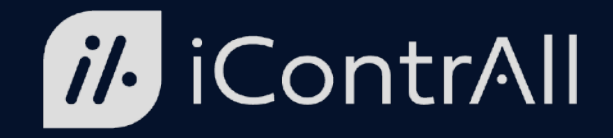

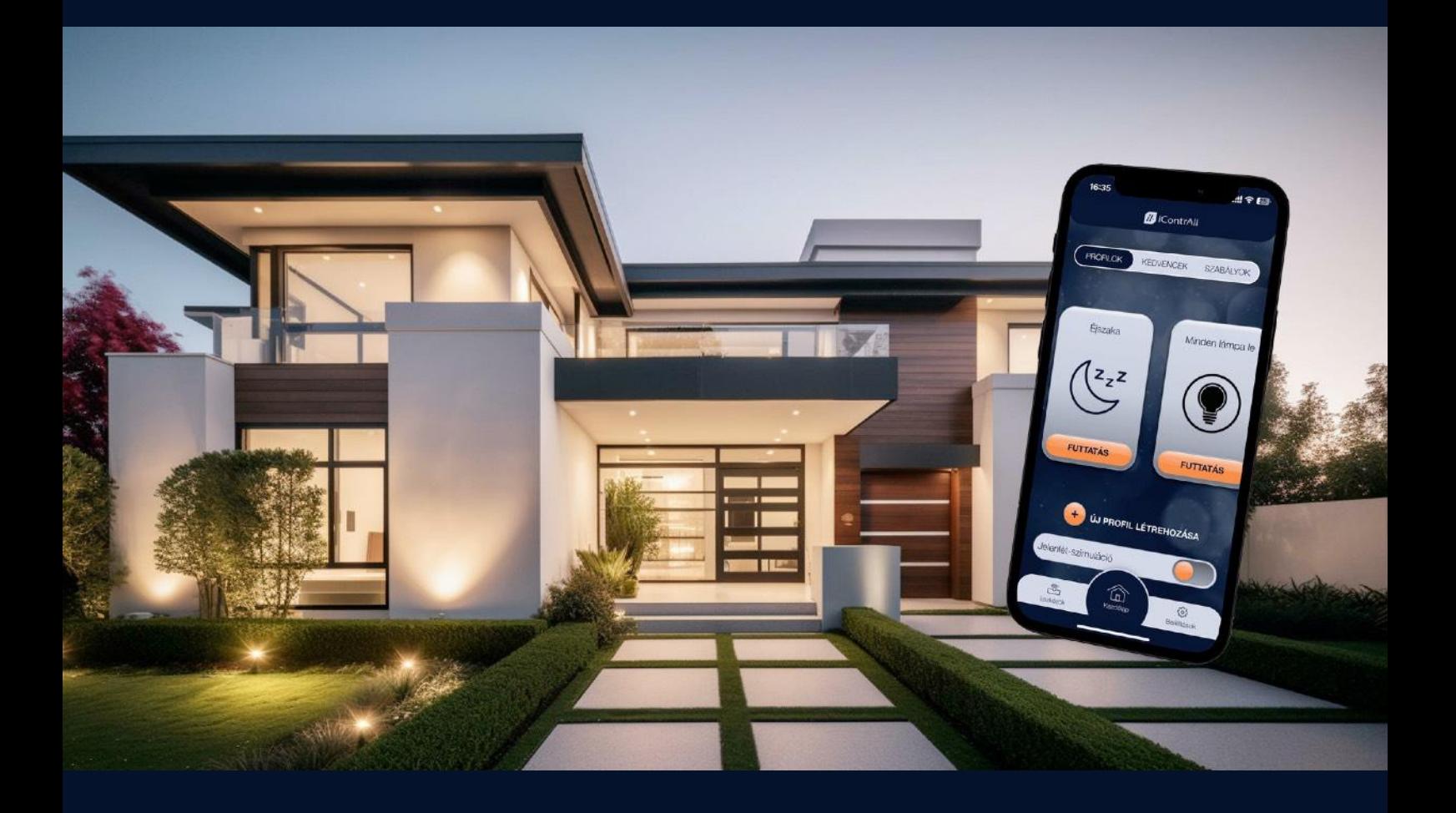

# iContrAll Intelligens Otthon Rendszer Felhasználói kézikönyv

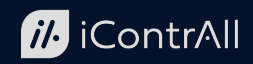

# *"Otthon van, minden otthonban"*

Köszönjük, hogy az iContrAll Intelligens Otthon Rendszert választotta! Bízunk benne, hogy a folyamatos fejlesztéseink, erőfeszítéseink révén sikerül az Ön mindennapi életét is kényelmesebbé, biztonságosabbá, energiatakarékosabbá varázsolni és Ön innovatív rendszerünk elégedett felhasználójává válik.

#### **FONTOS!**

Ha otthonról működteti az iContrAll rendszert valamely háztartási eszközének vezérlésére, maradjon látótávolságban és győződjön meg arról, hogy a működéssel járó beavatkozás nem veszélyezteti sem az emberek, sem más élőlények testi épségét és nem fog semmiben sem kárt okozni!

Amennyiben távolról működteti az iContrAll rendszert, győződjön meg arról, hogy az rendszer által vezérelt eszköz működési környezetében nem tartózkodik sem ember, sem más élőlény, amelyet sérülés érhet, valamint az eszközök működése nem fog semmiben sem kárt okozni!

#### **FONTOS!**

E dokumentum az iContrAll alkalmazás használatát mutatja be. Mivel a rendszert folyamatosan fejlesztjük, időnként a telefonos / táblagépes alkalmazások is megújulnak. Az elérhetővé vált új funkciók leírásával folyamatosan frissítjük e dokumentumot. Javasoljuk, hogy időről-időre látogassa meg az alábbi linken a felhasználói kézikönyv legfrissebb kiadását és legyen naprakész a rendszere képességeiről, szolgáltatásairól!

[https://icontrall.com/felhasznaloi\\_tamogatas.html](https://icontrall.com/felhasznaloi_tamogatas.html)

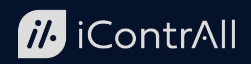

# Tartalomjegyzék

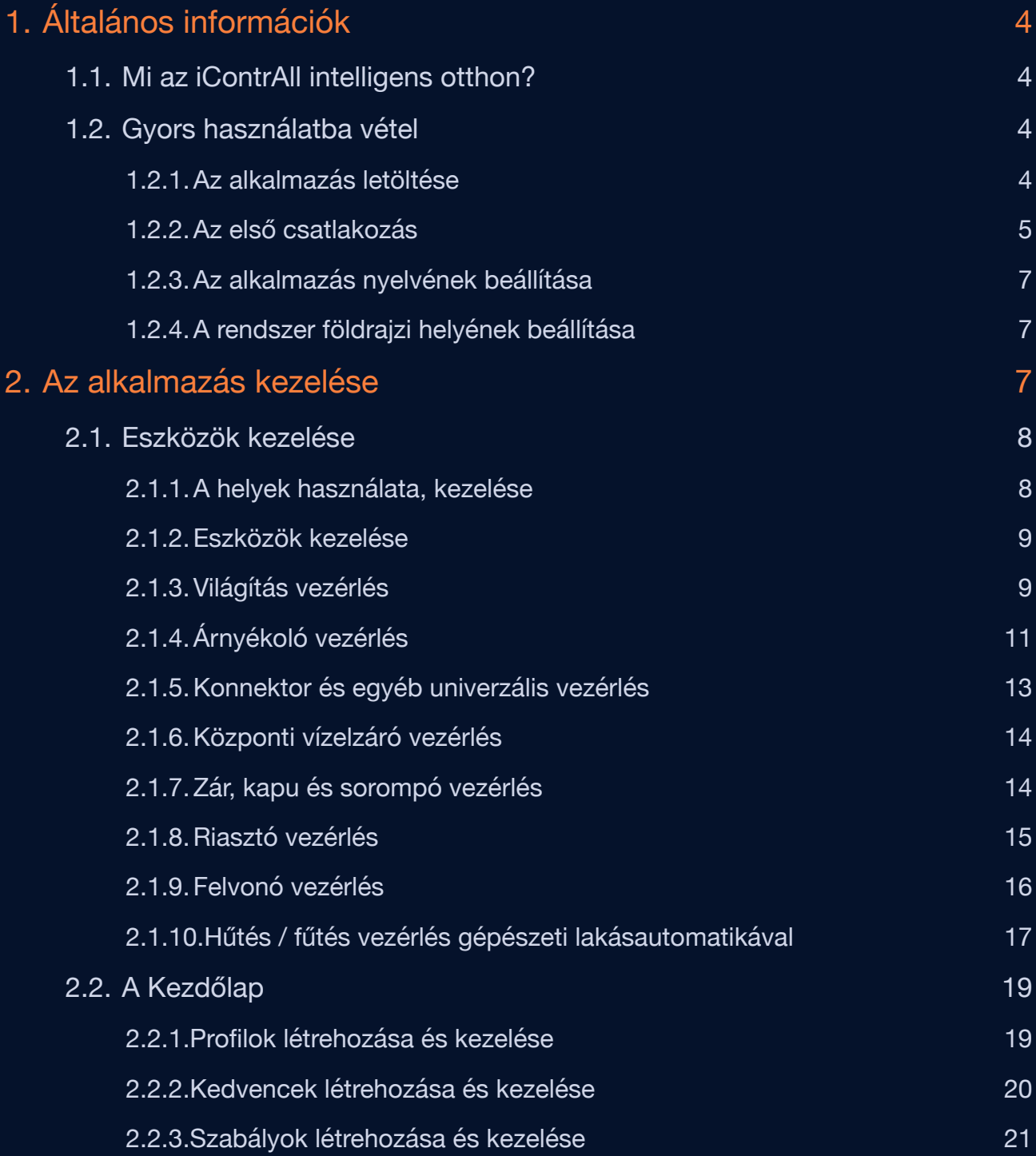

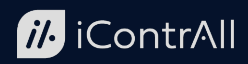

# <span id="page-3-0"></span>**1. Általános információk**

# <span id="page-3-1"></span>1.1. Mi az iContrAll intelligens otthon?

Az iContrAll Intelligens Otthon Rendszer egyedi megoldást nyújt a mindennapokban használt, elektronikus berendezések, eszközök összekapcsolásával, intelligens funkciók alkalmazásával. Az innovatív rendszer-kialakításnak köszönhetően, rugalmas illeszkedést tesz lehetővé bármilyen környezetben. A felhasználó az interneten keresztül bármikor bárhonnan ellenőrizheti otthonát, szükség esetén beavatkozhat, mely hatékony és egyszerű módja a biztonság és kényelem növelésének, energia- és költségmegtakarításnak.

Az intelligens funkciók révén egyszerűen definiálhat időzített cselekvéseket, csoportos utasításokat, logikai függőségeket vagy futtathat jelenlét-szimulációt a távollétében.

## <span id="page-3-2"></span>1.2. Gyors használatba vétel

#### <span id="page-3-3"></span>1.2.1.Az alkalmazás letöltése

Ha az iContrAll PowerDrive központi egység üzemkész, IOS operációs rendszer esetén az Apple AppStore-ból, Android operációs rendszerrel működő készülék esetén a Google Play áruházból töltse le és indítsa el az iContrAll 2.0 alkalmazást!

Az iContrAll 2.0 alkalmazás használatához legalább iOS 8.0 vagy Android 5.0 operációs rendszerrel működő okostelefonra vagy táblagépre van szükség!

IOS alkalmazás: [https://apps.apple.com/hu/app/icontrall-2-0/](https://apps.apple.com/hu/app/icontrall-2-0/id1551314600?l=hu) [id1551314600?l=hu](https://apps.apple.com/hu/app/icontrall-2-0/id1551314600?l=hu) Android alkalmazás: [https://play.google.com/store/apps/](https://play.google.com/store/apps/details?id=hu.icontrall.icontrall) [details?id=hu.icontrall.icontrall](https://play.google.com/store/apps/details?id=hu.icontrall.icontrall) www.icontrall.com 23/4. oldal 23/4. oldal Utolsó frissítés: 2024.06.26

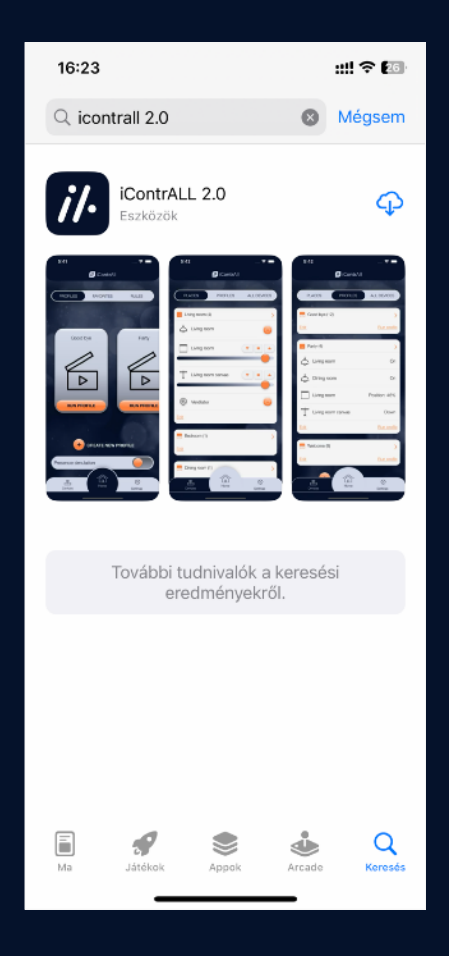

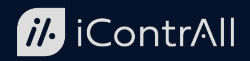

#### <span id="page-4-0"></span>1.2.2.Az első csatlakozás

Az alkalmazás első futtatásakor kérjük, figyelmesen olvassa el a felhasználási feltételeket és amennyiben egyetért a tartalmával, fogadja el!

A felhasználási feltételek elfogadása után, ha az alkalmazásban még nincs egy PowerDrive (iContrAll Okosotthon Központ) sem felvetetve, a PowerDrive hozzáadása menü jelenik meg automatikusan.

Először adja meg a PowerDrive egyedi azonosítóját, ami a PowerDrive burkolatán lévő cimkén található meg! A PowerDrive-ban alapértelmezett jelszó van beállítva, amit szintén a készülék cimkéjén talál. Az első belépésnél ezt a jelszót írja a jelszó mezőbe!

Amennyiben a belépési adatok helyesek és a PowerDrive is üzemkész, az alkalmazásban megadhatja a rendszere nevét is. Ez bármilyen, tetszőleges név lehet (pl.: Otthon, iroda vagy nyaraló stb.).

Ha az első csatlakozás sikeres és Ön már egy telepített rendszert vett át, akkor az üdvözlő képernyőn az "Eszközlista lekérése" gombot válassza a rendszerben telepített eszközök alkalmazásba töltéséhez!

Ezt csak egyszer, az első alkalommal kell megtennie, a későbbiekben az alkalmazás automatikusan frissíti az eszközlistát. Ezt követően a rendszer az alkalmazásból vezérelhető.

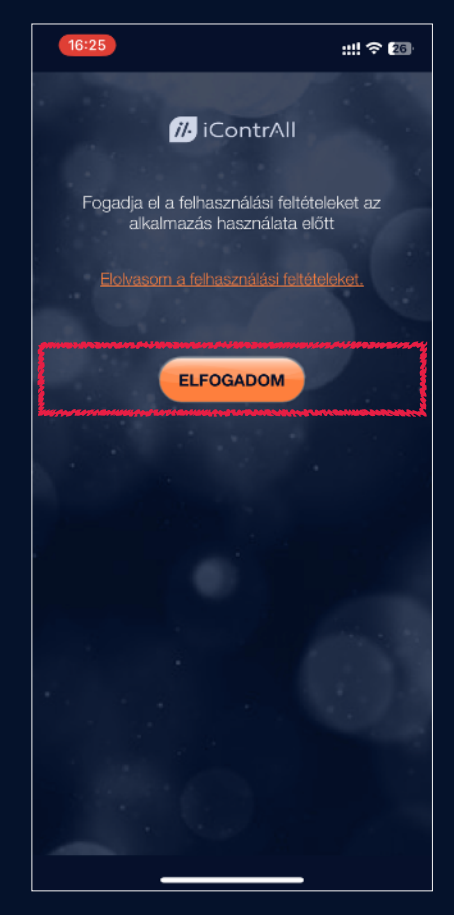

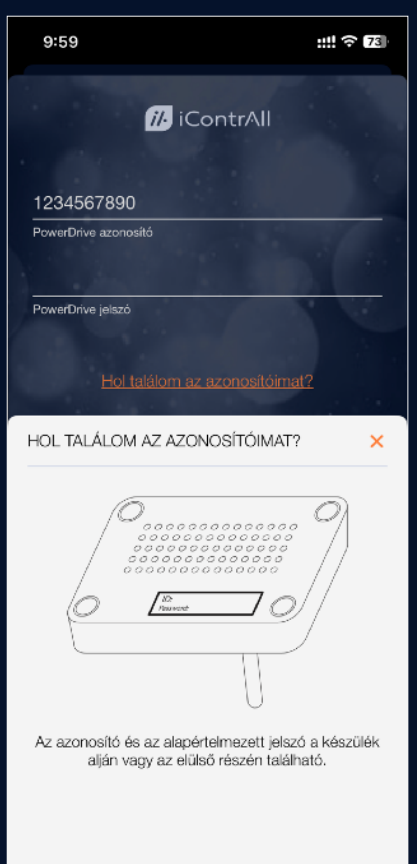

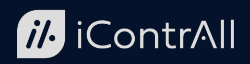

#### **FONTOS!**

Az első sikeres belépés után az alapértelmezett jelszót biztonsági okokból megváltoztathatja a "Beállítások" menü "Kapcsolatok" menüpontjában. Használjon minél hosszabb, de legalább 6 karakter hosszúságú jelszót! Csak a jelszónak az ismeretében lehet a rendszerhez csatlakozni illetve a riasztót az iContrAll alkalmazáson keresztül kikapcsolni.

Az alapértelmezett jelszóra történő visszaállításhoz tartsa nyomva a készülék antennája mellett található süllyesztett gombot 10 másodpercig egy vékony, nem vezető pálcika (pl. fa vagy műanyag fogpiszkáló) segítségével!

Mindig használja a telefonja billentyűzárját és fokozottan ügyeljen arra, hogy a telefonja ne kerüljön illetéktelenek kezébe! Ha a telefont mégis elveszítené, gondoskodjon a rendszere jelszavának haladéktalan megváltoztatásáról!

A jelszót csak egyszer kell minden telefonban vagy táblagépben megadni, amelyekkel a telepített rendszerhez hozzá szeretne férni. Az alkalmazás ezután a megadott jelszót fogja használni automatikusan a PowerDrive-hoz történő minden csatlakozáskor. A rendszer a riasztórendszer kikapcsolásakor azonban minden alkalommal bekéri majd a jelszót. A jelszót később bármikor megváltoztathatja, azonban a jelszó törlését és a jelszó nélküli használatot biztonsági okokból nem javasoljuk.

Amennyiben több rendszert is használ (pl. nyaraló, otthon, iroda) az összes központi egység felvételét ismételje meg a fentiek alapján. Ezt követően, már a megadott PowerDrive név alapján tud a rendszerek között váltani, és a továbbiakban nem lesz szükség a PowerDrive azonosító és a jelszó ismételt megadására a csatlakozáshoz. A felvett rendszerek között a "Beállítások" menü, "Kapcsolatok" almenü, segítségével választhat.

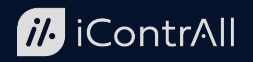

#### <span id="page-6-0"></span>1.2.3.Az alkalmazás nyelvének beállítása

Az alkalmazás alapértelmezett nyelve a telefonon / táblagépen beállított nyelv. Amennyiben más nyelven szeretné használni a rendszert, lépjen be a "Beállítások" (Settings) menü, "Nyelv" (Language) menüpontjába és válasszon a nyelveket tartalmazó listából! Az alkalmazás a következő nyelveken érhető el: magyar,

angol, francia, német, spanyol, olasz, lengyel, holland, cseh, szlovák, szerb, horvát, orosz, román, bolgár, kínai.

#### <span id="page-6-1"></span>1.2.4.A rendszer földrajzi helyének beállítása

A rendszer földrajzi helyszíne a Beállítások / Otthon helye menüpontban állítható be és menthető el. E beállítás elősegíti a rendszer pontos működését többek között a napkelte és napnyugta időpontok pontos kalkulációjánál.

# <span id="page-6-2"></span>**2. Az alkalmazás kezelése**

Az alkalmazás kezelésében kulcsszerepe van az alsó és felső vízszintes menüknek. Az alsó menüben találhatók az "Eszközök", "Kezdőlap", "Beállítások" menüpontok, a felső menü pedig a kiválasztott főmenüpontnak megfelelően változik.

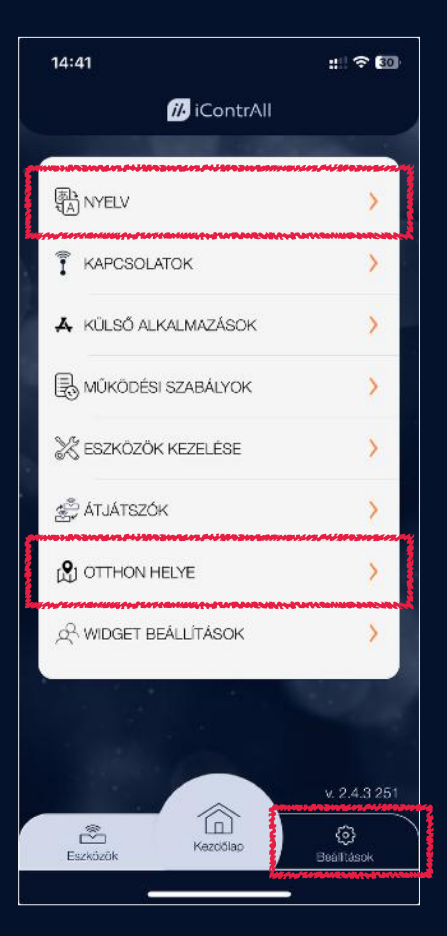

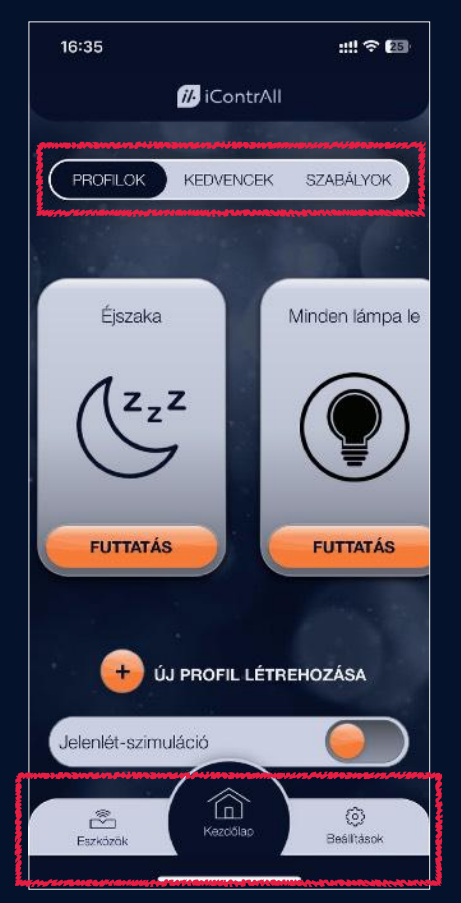

www.icontrall.com 23/7. oldal Utolsó frissítés: 2024.06.26.

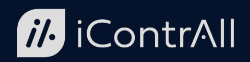

### <span id="page-7-0"></span>2.1. Eszközök kezelése

Az eszközök menüpont kiválasztásakor a rendszerben telepített, vezérelt eszközöket jelenítheti meg helyek, profilok vagy eszközcsoportok szerinti bontásban. A három különböző megjelenési forma között a felső menü segítségével lehet választani.

#### <span id="page-7-1"></span>2.1.1.A helyek használata, kezelése

A "Helyek" szerinti bontást kiválasztva, a rendszer az eddig létrehozott helyek listáját kínálja fel. A hely, az iContrAll rendszerben egy tetszőleges eszközcsoportosítást lehetővé tévő funkció része.

Tetszőleges névvel létrehozhat helyeket, majd a rendszerben telepített eszközök közül bármennyi besorolható az adott hely alá. Nagyobb számú telepített eszköz esetén, egy adott

eszköz sokkal könnyebben elérhető / kezelhető, ha a helyek segítségével csoport(ok)ba van sorolva.

A helyek kialakításával szemben nincs semmilyen kötöttség vagy korlátozás, de általában szobákat vagy az ingatlan egyes területi egységeit érdemes jelölni velük.

Létre lehet hozni akár egymást területileg átfedő helyeket is. Egy vezérelt eszköz több hely alá is tartozhat például a "Nappali világítás" része lehet a "Nappali" nevű helynek és "Földszint" nevűnek is egyaránt.

Egy hely a hely mező bal alsó sarkában lévő "Szerkesztés" gomb megnyomásával módosítható. Új hely létrehozásához nyomja meg a hely lista alatt lévő "Új hely hozzáadása" gombot!

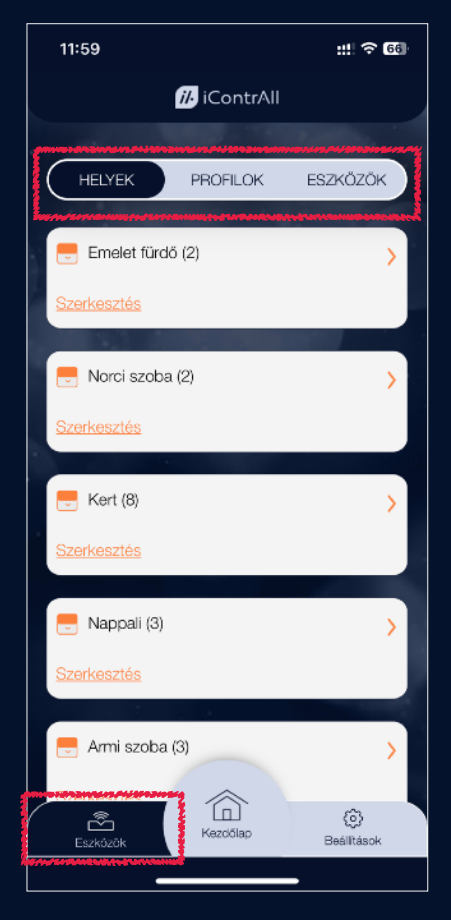

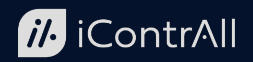

#### <span id="page-8-0"></span>2.1.2.Eszközök kezelése

A helyek listájából bármelyik fejlécére kattintva láthatóvá válnak az adott helyhez sorolt vezérlő eszközök.

Minden eszközhöz egy vízszintes mező tartozik. A mező bal oldalán, az eszköz neve előtt jelennek meg az állapotjelzések, a mező többi részén pedig a beavatkozáshoz szükséges gombok kaptak helyet.

#### <span id="page-8-1"></span>2.1.3.Világítás vezérlés

Az iContrAll rendszer egyaránt képes fényerőszabályzással ellátott és fényerőszabályzás nélküli világítótestek vezérlésére. A ki- és bekapcsolás mellett, fényerőszabályzás esetén a fényerő százalékos alapon is állítható. Okostelefon és táblagép mellett a hagyományos kapcsolóval is elérhető a fényerőszabályzás.

Fényerőszabályzás nélküli világítótestek esetében az állapotváltás parancs adható ki, a világítótest mezőjének jobb oldalán található gomb segítségével. A mező bal szélén a pillanatnyi állapotnak megfelelő állapotjelző ikon jelenik meg. A világítótest hagyományos falikapcsoló használatával is ugyanígy állapotot vált.

Fényerőszabályzós világítótestek esetében a ki- és be kapcsolás mellett a fényerőszabályzás százalékos alapon érhető el. E funkció működtetéséhez állítsa a csúszkát a megfelelő helyzetbe a kívánt fényerő eléréséhez! A világítótest a kikapcsolt állapotból fokozatosan éri el a beállított fényerőt és viszont, a felkapcsolt állapotból

fokozatosan a fényerő folyamatos csökkentésével kerül kikapcsolt állapotba. A fel- és

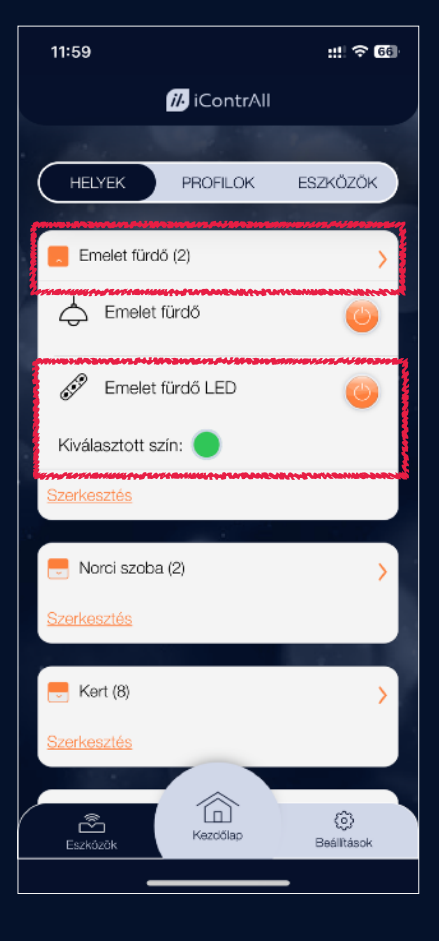

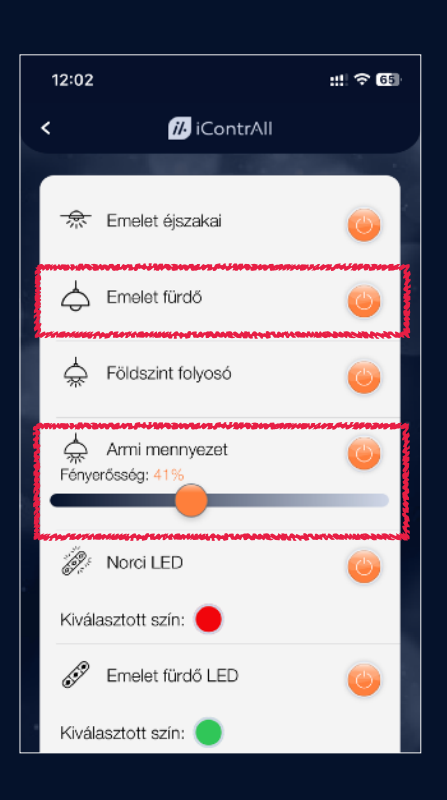

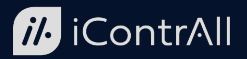

lekapcsolódásnak az ideje, a "Beállítások" menü "Eszközök kezelése" menüpontjában az adott eszköz tulajdonságai között beállítható.

A hagyományos falikapcsoló rövid megnyomásakor a világítótest állapotot vált, azaz a fényerő 0 és 100 % között kapcsol, a falikapcsoló nyomva tartásakor a fényerő folyamatosan változik 0 és 100 % között. Amikor a falikapcsolót elengedik, a világítótest az adott pillanatban érvényes fényerővel világít tovább.

Színváltós RGB vagy RGBW világítótestek esetében a szín, a név alatt megjelenő, az aktuálisan kiválasztott színt jelképező korong megnyomásával állítható be. A kívánt szín kiválasztása ekkor négy különböző módon történhet:

1. A felső menü segítségével "Rács" üzemmódban előre beállított szint minták közül választhat.

2. A "Spektrum" üzemmódban a teljes színspektrum rendelkezésére áll, a kívánt szín a színspektrum megfelelő pontjának megérintésével választható ki.

3. A "Csúszkák" üzemmódban az egyes szín összetevők mértéke a csúszkák használatával, vagy a konkrét színösszetevő nagyságának számszerű beírásával adható meg. A kívánt szín meghatározható a teljes színkód (RGB) hexadecimális (16-os) számrendszerbeli értékének beírásával is.

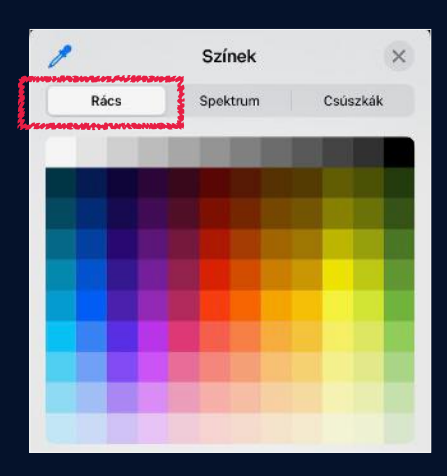

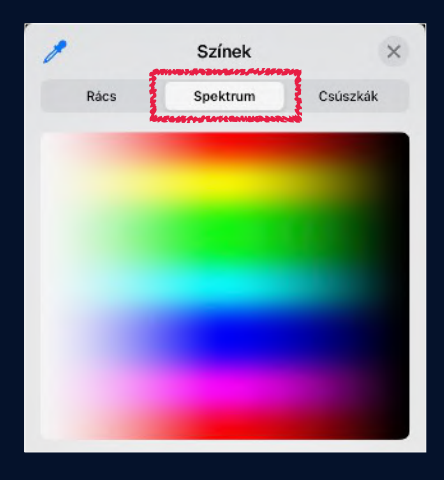

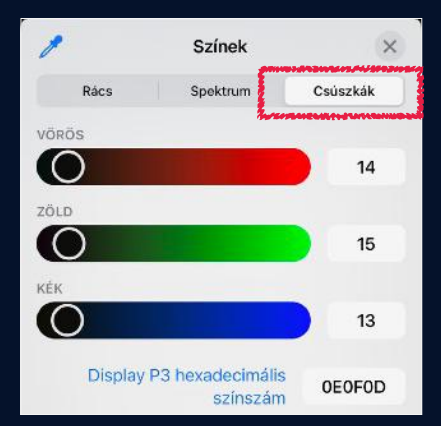

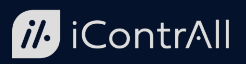

Csúszkák

Színek

Spektrum

Rács

4. Mindegyik üzemmódnál a képernyő bal felső sarkában lévő pipetta segítségével színmásolással is megadható a kívánt szín. Ehhez először állítsa a képernyőre azt a fényképet vagy alkalmazás képét, amelyről a pipetta segítségével a színt másolni szeretné. Ezután az iContrAll alkalmazásba visszatérve nyomja meg a pipetta ikont, majd vigye a kijelölőt a beállítani kívánt színre és a kijelölőt engedje el! A kijelölő által megadott szín jelenik meg kiválasztott színként.

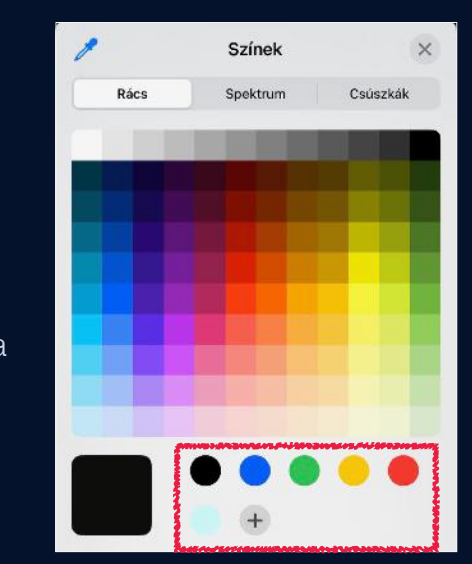

Szín kiválasztása után lehetőség van a beállított szín elmentésére is. Ez a folyamat a képernyő alján lévő minta korongok segítségével végezhető el. Egy szín rögzítéséhez nyomja meg a "+" gombot! Meglévő szín eltávolításához tartsa nyomva a színt megjelenítő korongot majd a felugró menüben nyomja meg a "Törlés" gombot!

A csoportos vezérlés a Profilok létrehozása és kezelése fejezetben kerül részletes ismertetésre.

#### <span id="page-10-0"></span>2.1.4.Árnyékoló vezérlés

Az iContrAll rendszer teljes körű árnyékolástechnikai szolgáltatást nyújt. Vezérelni tudja a redőnyöket, rolettákat, zsaluziákat, napvitorlákat, napellenzőket, igény esetén a kapcsolódó elektromos ablakokat és a vetítővásznat is. A normál ún. kapcsolós (nem távirányítós) motorok alkalmazása esetén, a végállásokig történő le- és felhúzás mellett, az árnyékoló állapota százalékos alapon is állítható, ami fokozatmentes árnyékolást tesz lehetővé. Zsaluziák esetében a leeresztés mellett a lamellák billenési szöge is százalékos alapon állítható, a maximális komfortérzet eléréséért. A mobiltelefon és táblagép mellett a hagyományos kapcsolóval is elérhető az árnyékoló mozgatás.

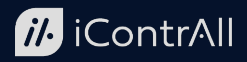

A fentiek mellett az árnyékolók tekintetében lehetőség van a beépített rádiós vevővel rendelkező, távirányítós motorok vezérlésére is. A megoldás hátránya, hogy a beépített rádióvevővel rendelkező motorok általában nem adnak vissza állapotjelzést, így csak becsült pozíciót tud a telefon és a táblagép kijelezni: felső végállás, köztes állás, alsó végállás. Egyes típusok esetében elérhető a korlátozott állapot visszajelzés, 20%-os lépésekben (0-20%-40%- 60%-80%-100%). Nem használható továbbá a százalékpontos pozícióra állítás az ilyen motorok korlátozott funkcionalitása miatt.

Távirányító nélküli, normál kapcsolós árnyékoló motorok esetében a fel és le és stop parancs adható ki, az árnyékoló mezőjének jobb oldalán található gombok segítségével. A mező bal szélén a pillanatnyi állapotnak megfelelő állapotjelző ikon jelenik meg, amely felső végállás, köztes állapot, és alsó végállás állapotokat mutat.

Amennyiben nem szeretné, hogy a mozgó árnyékoló elmenjen a végállásig és meg szeretné állítani, nyomja meg a stop vagy a mozgási iránnyal ellentétes irányba mutató gombot! Ha csak rövid mozgatást szeretne az árnyékolóval végeztetni, akkor tartsa lenyomva a kívánt iránynak megfelelő gombot addig, amíg az árnyékoló a kívánt pozícióba kerül. Ekkor a gomb elengedésével az árnyékoló megáll.

Ha az árnyékolót egy meghatározott pozícióba szeretné állítani, használhatja a csúszkát! A csúszka beállítását követően az árnyékoló elindul és a beállított pozícióba áll. Zsaluziák esetében két csúszka jelenik meg, egyikkel a zsaluzia leengedésének mértéke, a másikkal a lamellák billenésének a szöge állítható százalékos alapon. A zsaluziák beállításakor először a zsaluziát eressze le a kívánt mértékig, majd a második csúszkával állítsa be a lamellák billenési

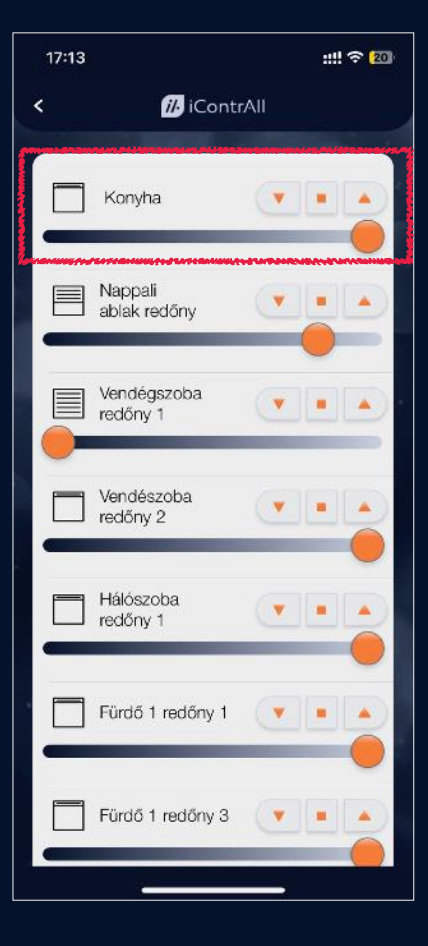

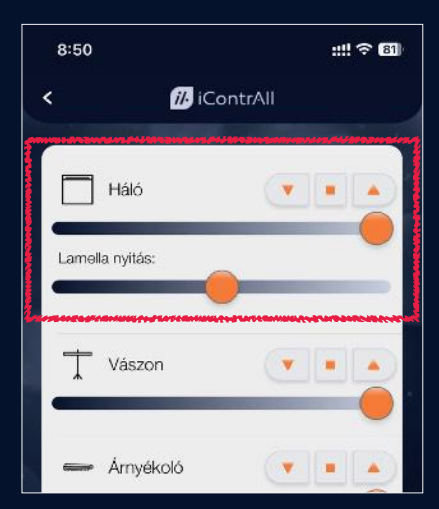

szögét!

www.icontrall.com 23/12. oldal Utolsó frissítés: 2024.06.26.

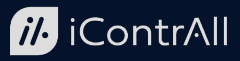

Távirányító nélküli, normál kapcsolós árnyékoló motorok esetében a hagyományos falikapcsoló használatával az árnyékoló fel és le is mozgatható. Ha a falikapcsolót nyomva tartja legalább 2 másodpercig, akkor az árnyékoló el fog menni a végállásig, a falikapcsolót ezután már nem kell nyomva tartani. Ha az árnyékolót meg szeretné állítani, akkor nyomja meg nyomja meg a mozgási iránnyal ellentétes irányba mutató falikapcsolót!

Távirányítós árnyékoló motorok esetében a fel, le és stop parancs adható ki az adott árnyékoló mezőjének jobb oldalán található gombok segítségével.

A mező bal szélén található állapotjelző ikon pontos állapotvisszajelzés nélküli motorok esetében felső végállás, köztes állapot, és alsó végállás állapotokat mutat.

Állapot-visszajelzést is küldő árnyékoló-motorok esetén, a mező bal szélén található állapotjelző ikonok az árnyékolómotor által küldött állapot-visszajelzésnek megfelelő jelzést adnak.

A csoportos vezérlés a Profilok létrehozása és kezelése fejezetben kerül részletes ismertetésre.

#### <span id="page-12-0"></span>2.1.5.Konnektor és egyéb univerzális vezérlés

A konnektor és egyéb univerzális vezérlés (Kapcsolható eszközök) révén elérhető a vasaló és az egyéb berendezések (szivattyú, uszodai ellenáramoltató, szellőztető ventilátor, akvárium világítás stb.) biztonságos ki- és bekapcsolása akár távolról is.

A kapcsolható eszközök esetében az állapotváltás parancs adható ki az alkalmazásban, az adott eszköz mezőjének jobb oldalán található gomb segítségével.

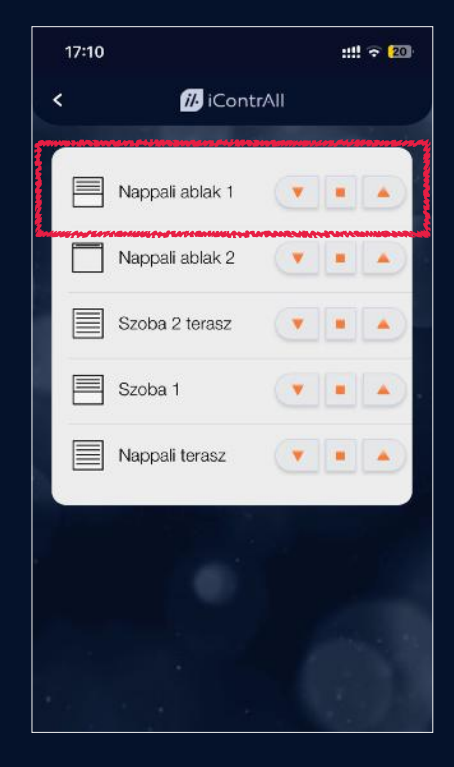

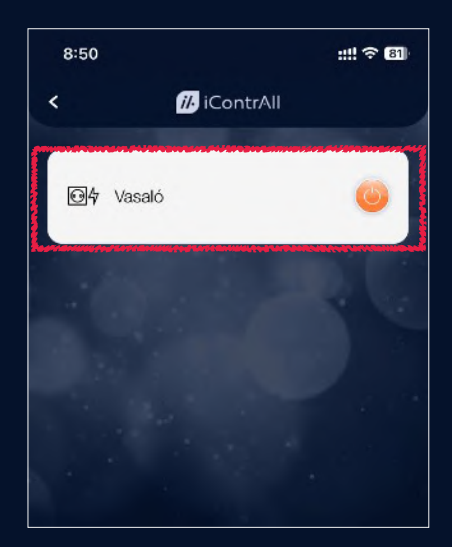

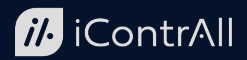

A mező bal szélén található állapotjelző ikon esetében a rendszerben elérhető kapcsolható eszközök állapotát az adott eszközre és annak állapotára jellemző ikonok jelölik.

A csoportos vezérlés a Profilok létrehozása és kezelése fejezetben kerül részletes ismertetésre.

#### <span id="page-13-0"></span>2.1.6.Központi vízelzáró vezérlés

Az iContrAll rendszer képes megelőzni a csőtörés vagy egyéb gépészeti hibákból bekövetkező beázásokat a vízelzáró modul alkalmazásával. Ebben a modulban egy speciális motoros golyóscsap és egy vezérlőegység kap helyet. Amikor a lakás üres, egyetlen gombnyomással (vagy egy csoportos utasítás részeként) a bejövő víz elzárható, így nem érheti meglepetés a lakás tulajdonosát még akkor sem, ha hosszabb ideig volt távol. A nyitás - zárás folyamata a hálózati nyomás függvényében kb. 20-30 másodpercet vesz igénybe.

A vízelzáró eszköz esetében az állapotváltás parancs adható ki, az adott eszköz mezőjének jobb oldalán található gomb segítségével.

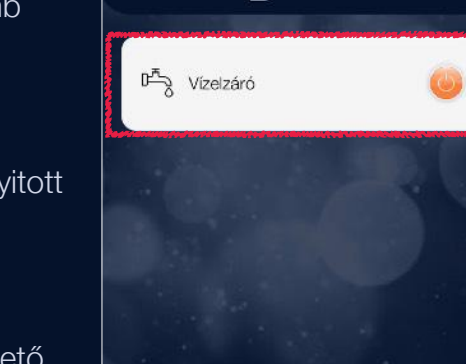

**B**iContrAll

8:50

ż

A mező bal szélén található állapotjelző ikon a vízelzáró nyitott vagy zárt állapotát mutatja.

A vízelzáró hagyományos falikapcsolóval nem működtethető.

A csoportos vezérlés a Profilok létrehozása és kezelése fejezetben kerül részletes ismertetésre.

#### <span id="page-13-1"></span>2.1.7.Zár, kapu és sorompó vezérlés

A Zár, kapu és sorompó vezérlő elektromos zárak, kert- és garázskapu motorok valamint sorompók vezérlésére alkalmas.

出令国

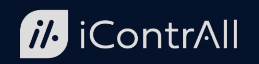

まい 金田

Zár esetében nyítás, kapu és sorompó tekintetében állapotváltás parancs adható ki, az eszköz mezőjének jobb oldalán található gomb segítségével.

A mező bal szélén található állapotjelző ikon a kapu (vagy sorompó) nyitott vagy zárt állapotát mutatja.

A zár, kapu és sorompó vezérlő hagyományos falikapcsolóval nem működtethető.

A csoportos vezérlés a Profilok létrehozása és kezelése fejezetben kerül részletes ismertetésre.

#### <span id="page-14-0"></span>2.1.8.Riasztó vezérlés

A Riasztó vezérlő riasztóközpontok vezérlésére alkalmas.

A riasztó tekintetében távozás melletti élesítés (away arm), otthonlét melletti élesítés (stay arm) és élesítés kikapcsolása (disarm) parancs adható ki, az eszköz mezőjének jobb oldalán található gombok segítségével.

Ha a riasztórendszer nem élesíthető, mert nyitott zóna van (például egy ablak nem lett becsukva), akkor az alkalmazás figyelmeztető üzenetet küld és az élesítés elmarad.

A mező bal szélén található állapotjelző ikon a riasztó rendszer aktuális állapotát mutatja: távozás melletti élesítés (pipa), otthonlét melletti élesítés (személy) és élesítés nélküli állapot  $(x)$ .

A riasztó vezérlő hagyományos falikapcsolóval nem működtethető.

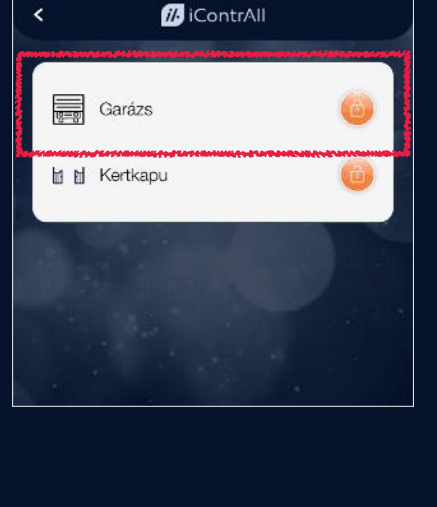

 $8:45$ 

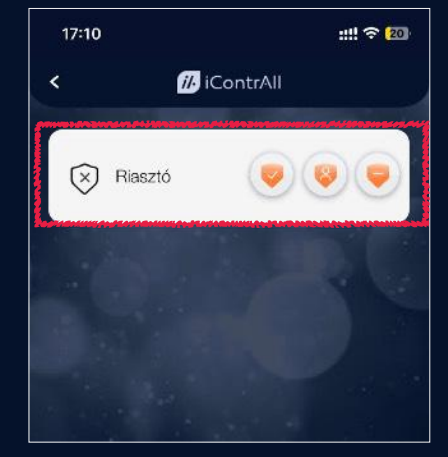

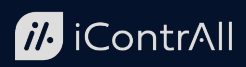

#### **FONTOS!**

A riasztóvezérlő nem küld üzenetet a felhasználó telefonjára riasztáskor, mert ez hamis biztonságérzetet kelthet. A valóságban ugyanis nem garantálható, hogy riasztáskor mindig a megfelelő intézkedés késlekedés nélkül megtörténjen. Szakadozhat az internet szolgáltatás, lemerülhet a telefon, a felhasználó lehet zajos környezetben vagy olyan helyen (pl.: repülőgépen), ahol a telefonját ki kell kapcsolnia. Ezekben az esetekben például egy tűzjelzés vagy egy szén-monoxid érzékelő jelzése esetén életeket menthet a gyors és szakszerű intézkedés. Ezért javasoljuk, hogy riasztórendszerét köttesse be egy 24 órás távfelügyeletet nyújtó szolgáltatóhoz, ahol a riasztórendszer által kiadott jelzésekre azonnal szakszerű válaszokat és intézkedéseket tudnak foganatosítani!

A riasztórendszer kikapcsolásához az iContrAll alkalmazás a PowerDrive jelszó megadását kéri. Ez a jelszó nem azonos a riasztóközpont billentyűzetén megadandó jelszóval, az alkalmazás az iContrAll rendszer csatlakozásánál is használatos PowerDrive jelszó beírását igényli!

A csoportos vezérlés a Profilok létrehozása és kezelése fejezetben kerül részletes ismertetésre.

#### <span id="page-15-0"></span>2.1.9.Felvonó vezérlés

A felvonó vezérlő étel, személy és jármű szállítására alkalmas felvonók vezérlésére alkalmas. A felvonó az egyes emeletekre hívható illetve az állapot-visszajelzések segítségével a tartózkodási helye meghatározható. A lift iContrAll alkalmazásból történő hívása, a felvonó megfelelő hívógombjának megnyomásával azonos hatást fejt ki, kiértékelése a felvonó vezérlőjében ennek megfelelő prioritással történik.

Az adott szintre történő hívás, az eszköz mezőjének jobb oldalán található gomb segítségével kezdeményezhető. A mező bal szélén található állapotjelző ikon akkor aktív, www.icontrall.com 23/16. or  $23/16$ . oldal Utolsó frissétes:  $23/16$ . oldal Utolsó fri $\sim$ 

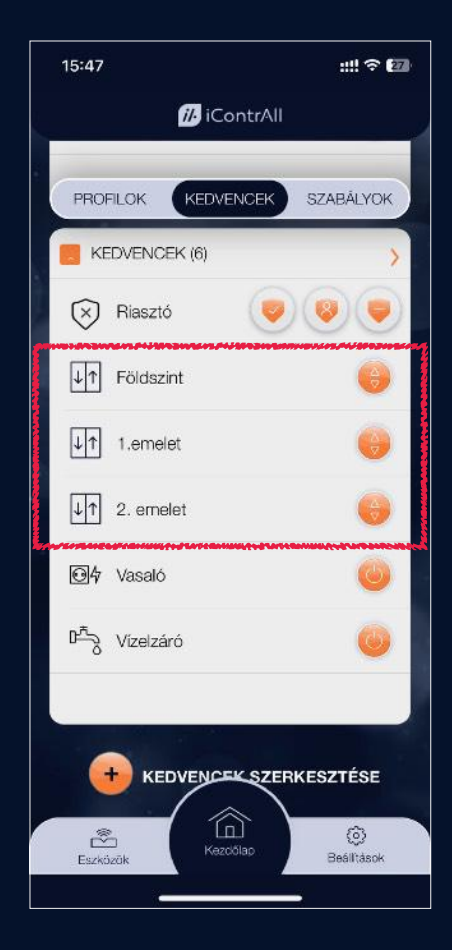

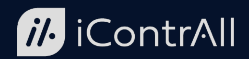

amikor a felvonó az adott szinten tartózkodik.

A felvonó vezérlő hagyományos falikapcsolóval nem működtethető.

A csoportos vezérlés a Profilok létrehozása és kezelése fejezetben kerül részletes ismertetésre.

#### <span id="page-16-0"></span>2.1.10.Hűtés / fűtés vezérlés gépészeti lakásautomatikával

Az iContrAll rendszer képes gépészeti lakásautomatika rendszerekkel összekapcsolódni és együttműködni (pl. Wavin Sentio, NGBS iCon).

Ilyenkor a lakás összes termosztátjának hőmérséklet és páratartalom adata megjelenik az iContrAll alkalmazásban.

A hőmérsékletek valamint a gépészeti rendszer üzemmódjai is módosíthatóak az iContrAll alkalmazáson keresztül is, egyedül a hűtés-fűtés átváltás van társasházak esetén tiltva az egységes központi átváltás megvalósíthatósága érdekében.

Az egyes termosztátok (helyiségek) neve előtt az aktuális üzemmódra utaló ikon jelenik meg.

 A termosztát (helyiség) neve alatt az aktuális hőmérséklet és páratartalom értékek olvashatók le.

A mező jobb oldalán lévő gombbal a beállításokat tartalmazó nézet jelenik meg.

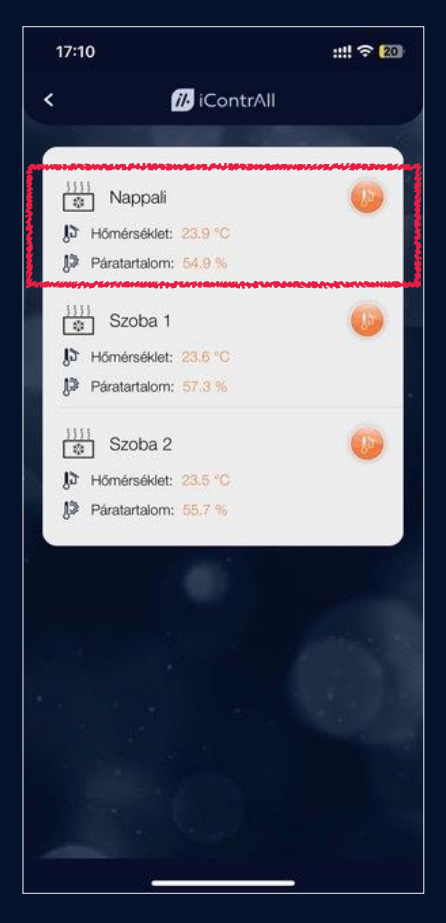

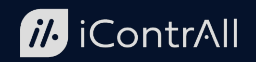

Az eszközbeállításokat tartalmazó nézetben az adott helyiségre vonatkozó parancsolt hőmérséklet állítható be, valamint a teljes rendszerre is elvégezhetők a működésre, üzemmódra vonatkozó módosítások.

Ha az üzemmód-váltás választógombjai szürke színnel jelennek meg, és Ön ezeket nem tudja módosítani, akkor az Ön ingatlanában ez a funkció tiltva van, mert a társasház a téli-nyári átállást egyszerre, központilag szabályozottan hajtja végre.

 Az elvégzett módosítások a "Mentés" gomb megnyomásával érvényesíthetők.

A csoportos vezérlés a Profilok létrehozása és kezelése fejezetben kerül részletes ismertetésre.

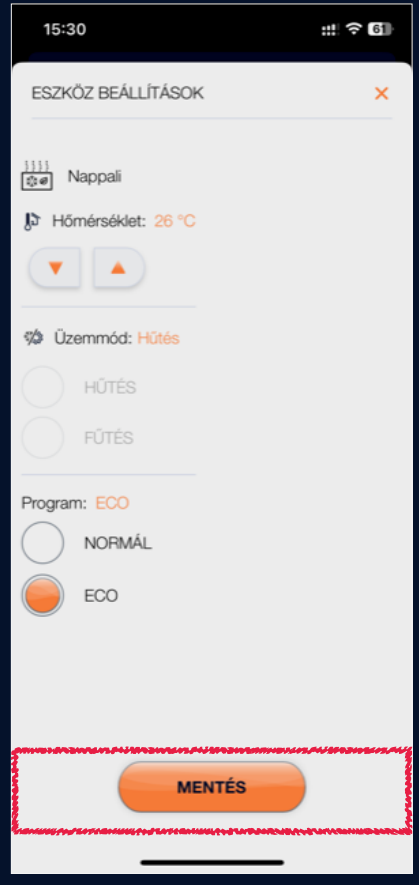

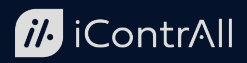

### <span id="page-18-0"></span>2.2. A Kezdőlap

A Kezdőlapon belül a felső menü segítségével történik a navigáció. A menü első eleme a "Profilok".

#### <span id="page-18-1"></span>2.2.1.Profilok létrehozása és kezelése

A telepített eszközök csoportos kezelésére létrehozhat úgynevezett profilokat az alkalmazásban. A profiloknak tetszőleges nevet adhat (pl.: *Esti mód*, *Minden redőny le* stb.). Az egyes profilokhoz hozzárendelheti a rendszer bármely eszközének bármely megkívánt állapotát. A profil futtatása során a rendszer a hozzá rendelt eszközöket az előzetes beállításnak megfelelő állapotra utasítja. Egy eszköz bármennyi profilnál megjelenhet.

Egy profil létrehozásához nyomja meg az "Új profil létrehozása" gombot! Adja meg a profil nevét és válasszon

egy jellemző ikont hozzá, majd nyomja meg a "Mentés" gombot!

Ezt követően a telepített eszközök listájából az eszköz neve melletti jelölőnégyzettel válassza ki azt, amelyeket a profil futtatása során vezérelni szeretne!

A jelölőnégyzetre kattintva megjelenek az adott eszközhöz tartozó beállítási lehetőségek. Itt megadhatja, hogy a profil futása www.icontrall.com 23/19. oldal Utolsó frissítés: 2024.06.26.

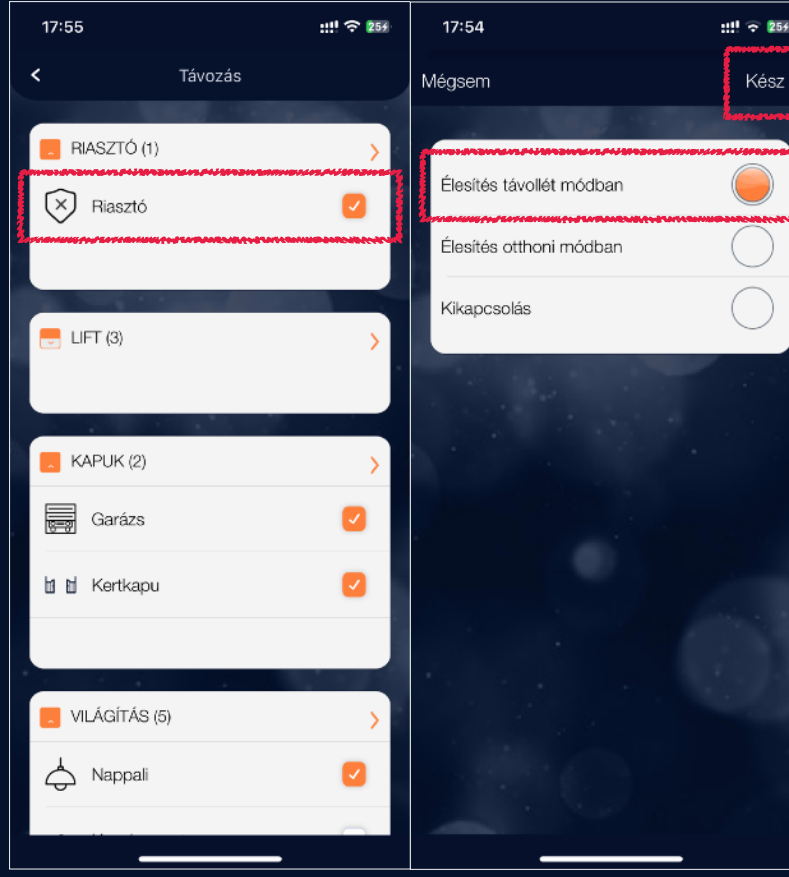

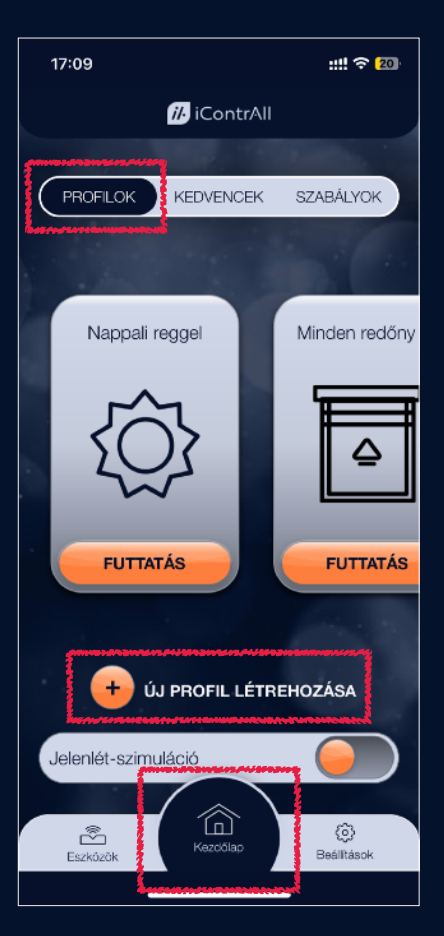

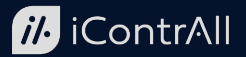

során az adott eszköz milyen állapotba kerüljön, majd nyomja meg a "Kész" gombot!

Ha elkészült a teljes profil beállításával, nyomja meg a "Mentés" gombot a képernyő alján!

 A már létrehozott profilok szerkesztéséhez lépjen be az alsó főmenü "Eszközök" pontjába, majd válassza a felső menüből a "Profilok" pontot! Itt lehetősége van a profilokat módosítani vagy akár törölni is.

A létrehozásuk után a Kezdőlapon is megjelennek a profilok a kiválasztott ikonjukkal, vízszintesen egymás mellett görgethető formában. Elindításuk a megfelelő Profil kártyáján lévő "Futtatás" gomb megnyomásával történhet.

Az újonnan létrehozott profil a következő csatlakozás alkalmával megjelenik minden eszközön.

Az alkalmazásban tetszőleges számú profil létrehozható.

Ha egy profil futása alatt egy másik profilt is indít, akkor a mindkét profilban benne lévő eszköz az utolsóként futtatott profilnak megfelelő állapotba fog beállni.

#### <span id="page-19-0"></span>2.2.2.Kedvencek létrehozása és kezelése

A Kezdőlapon a felső menü középső elme a "Kedvencek". E menüpontban tetszőlegesen összeválogathat a rendszeréből olyan vezérelt eszközöket, amelyek kiemelten fontosak az Ön számára. Akár azért mert gyakran használja őket, vagy azért mert az eszközök állapota kitüntetett figyelmet érdemel.

A kedvenc eszközök listája a képernyő alsó részében található "Kedvencek szerkesztése" gomb megnyomásával módosítható.

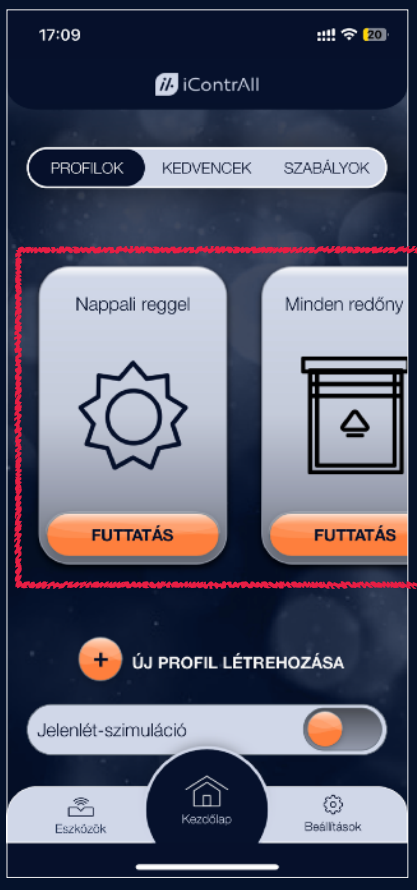

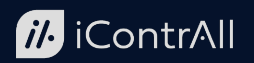

A "Kedvencek" menüpontban a felhasználó által összeállított lista mellett megjelennek az utoljára használt és a legtöbbet használt eszközök is, egyszerűsítve a gyakran használt eszközök kezelését.

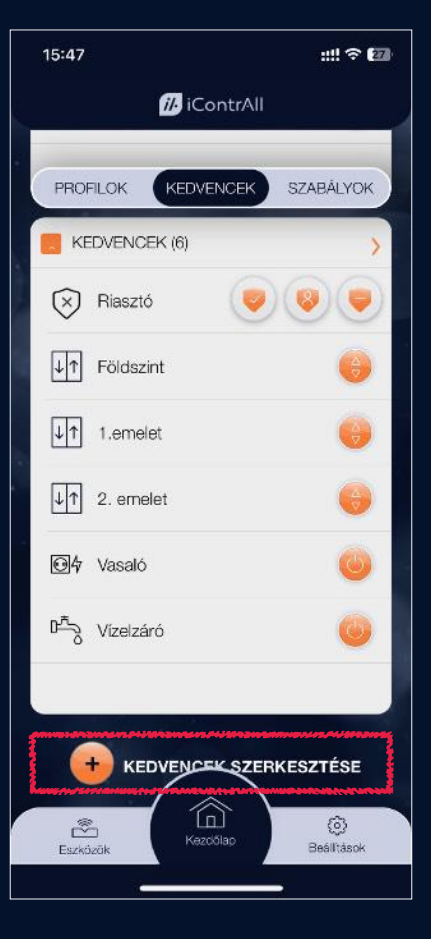

### <span id="page-20-0"></span>2.2.3.Szabályok létrehozása és kezelése

A Kezdőlapon a felső menü jobb szélső elme a "Szabályok". E menüpontban hozhat létre és kezelhet automatikus parancsokat, amelyek olyan profilok, amelyek akkor futnak le, amikor az előre beállított feltételek teljesülnek.

A már létrehozott szabályokat a szabályhoz tartozó kapcsolóval tudja aktívvá vagy inaktívvá tenni.

Egy szabály létrehozásához szüksége lesz egy profilra, amit a szabály futtatni fog. Ha még nincs ilyen profil a rendszerben, először ezt hozza létre a "Profilok létrehozása és kezelése" fejezetben leírtak szerint!

Új szabály létrehozásához nyomja meg az "Új szabály hozzáadása" gombot!

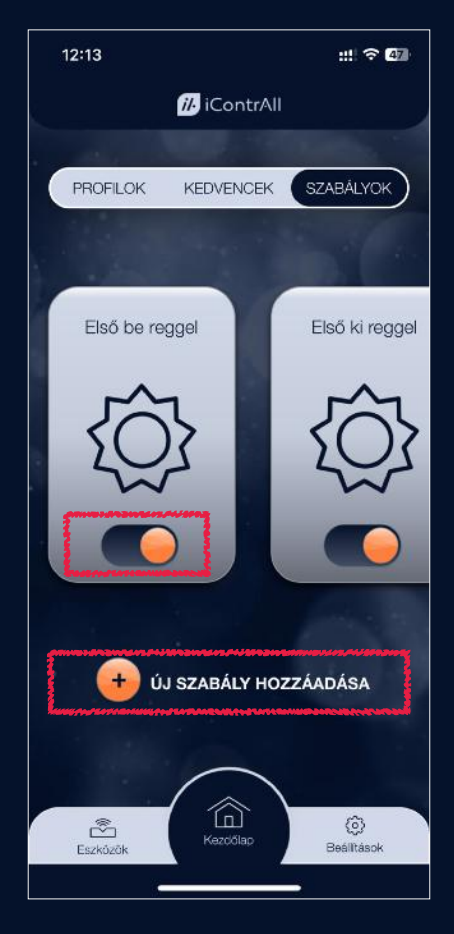

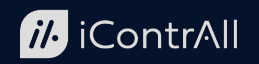

Adja meg a szabály nevét és a válassza ki a profilok listájából azt, amit a feltételek teljesülése esetén futtatni szeretne!

A "Feltételek" gombot megnyomva beállíthatja, hogy mikor fusson a kiválasztott profil.

Az első végrehajtási dátum megadása után az időzítési "Típus" kiválasztásánál konkrét időpontot, napkeltét vagy napnyugtát állíthat be. Amennyiben konkrét időpont típust választ, adja meg pontosan, hogy mi legyen az!

Napkelte és napnyugta esetében a rendszer az adott naptári nap és a földrajzi helyszín alapján automatikusan számolja a futási időpontot. A földrajzi helyszín a "A rendszer földrajzi helyének beállítása" fejezetben leírtak szerint állítható be.

Amennyiben a többször szeretné megismételni a kiválasztott profil futtatását, kapcsolja át az "Ismétlődés" gombot!

A tárcsák segítségével beállíthatja, hogy a két ismétlődés között mennyi idő teljen el. Ha minden nap szeretné a futtatást, akkor 1 napot állítson be!

Ha szükséges, akkor érvényességi időszakot és érvényességi napok megadásával finomíthatja a beállításokat. Például a kertvilágítás csak március 1-től október 30-ig, szombaton és vasárnap kapcsolódjon be.

Ha a beállításokkal végzett, nyomja meg a "Mentés" gombot! www.icontrall.com 23/22. oldal Utolsó frissítés: 2024.06.26.

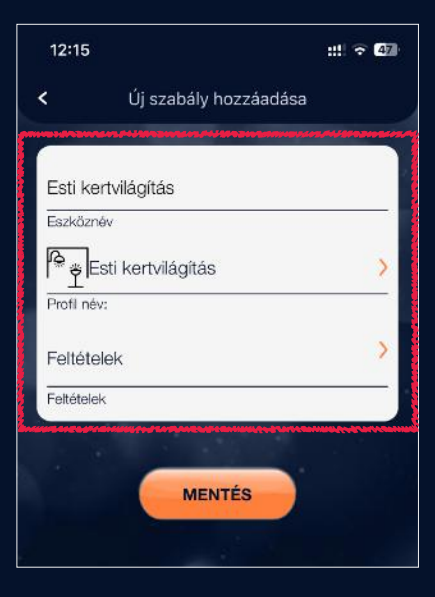

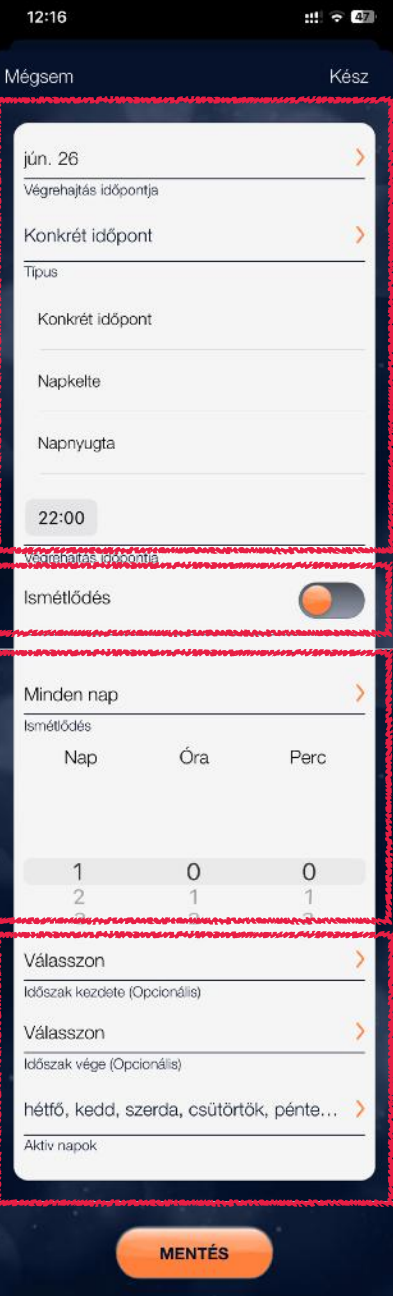

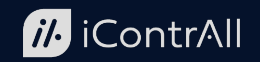

A rendszerben lévő működési szabályokat a "Beállítások" / "Működési szabályok" menüpont alatt szerkesztheti, illetve kapcsolhatja ki és be.

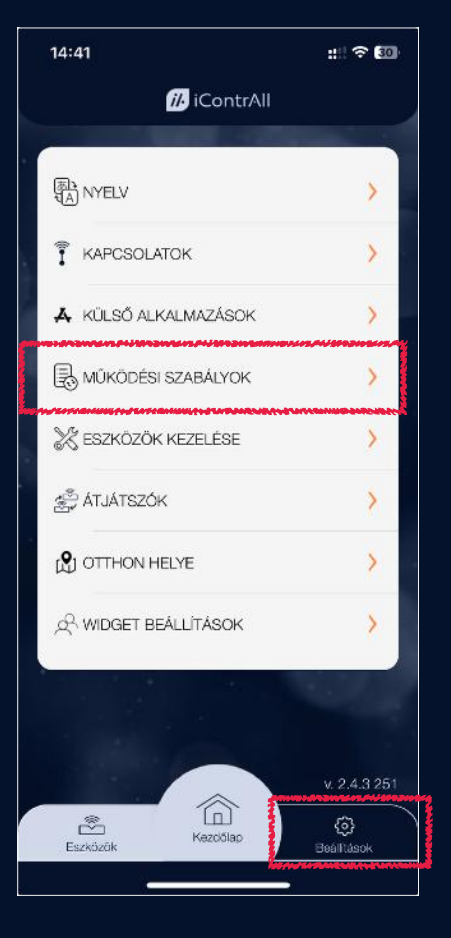